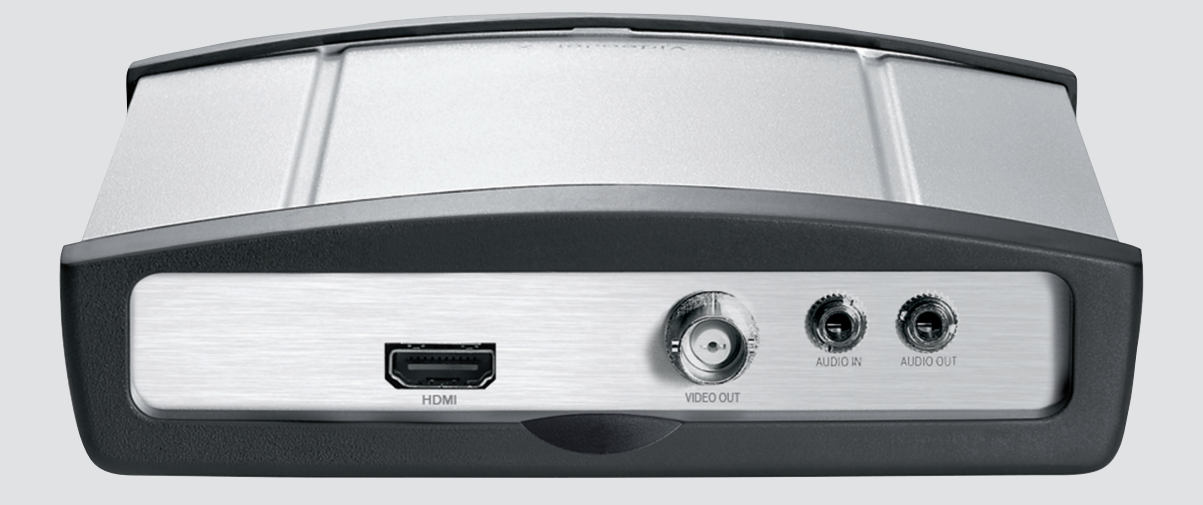

# **VIDEOJET decoder 3000** VJD-3000

**en** Installation Manual

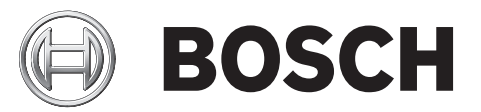

# **Table of contents**

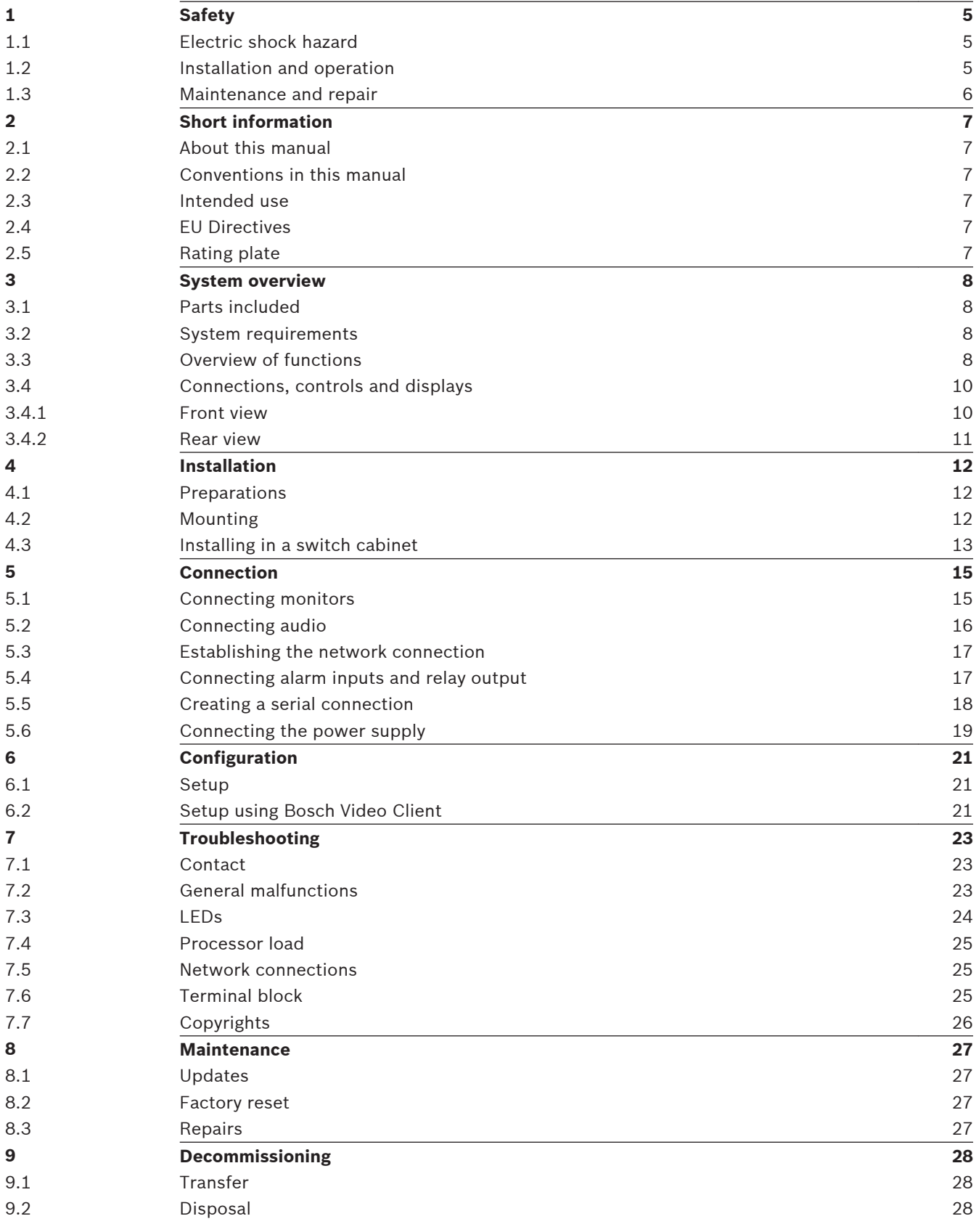

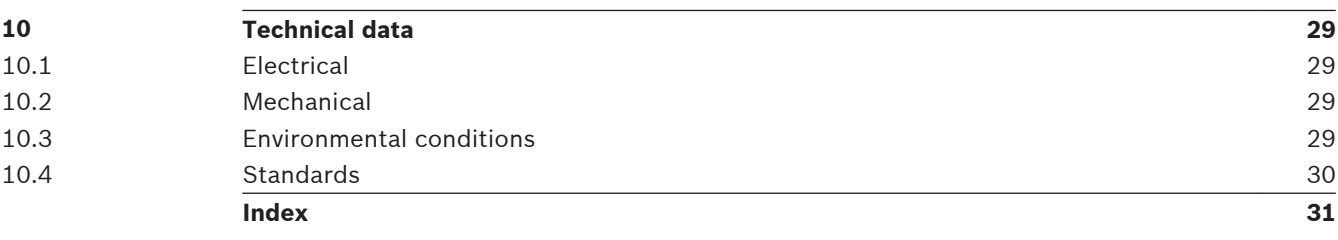

#### <span id="page-4-0"></span>**Safety 1**

#### **Electric shock hazard 1.1**

- Never attempt to connect the unit to any power network other than the type for which it is intended.
- Use only the power supply provided or power supply units with UL approval and a power output according to LPS or NEC Class 2.
- Connect the unit to an earthed mains socket-outlet.
- Never open the housing.
- Never open the housing of the power supply unit.
- If a fault occurs, disconnect the power supply unit from the power supply and from all other units.
- Install the power supply and the unit only in a dry, weather-protected location.
- When installing in a switch cabinet, ensure that the unit and the power supply units have sufficient grounding.
- If safe operation of the unit cannot be ensured, remove it from service and secure it to prevent unauthorized operation. In such cases, have the unit checked by Bosch Security Systems.

Safe operation is no longer possible in the following cases:

- if there is visible damage to the unit or power cables,
- if the unit no longer operates correctly,
- if the unit has been exposed to rain or moisture,
- if foreign bodies have penetrated the unit,
- after long storage under adverse conditions, or
- after exposure to extreme stress in transit.

#### **Installation and operation 1.2**

- The relevant electrical engineering regulations and guidelines must be complied with at all times during installation.
- Relevant knowledge of network technology is required to install the unit.
- Before installing or operating the unit, make sure you have read and understood the documentation for the other equipment connected to it, such as monitors. The documentation contains important safety instructions and information about permitted uses.
- Perform only the installation and operation steps described in this manual. Any other actions may lead to personal injury, damage to property or damage to the equipment. Please ensure the following installation conditions:
- Do not install the unit or the power supply unit close to heaters or other heat sources. Avoid locations exposed to direct sunlight.
- Allow sufficient space for running cables.
- Ensure that both the unit and the power supply unit have adequate ventilation. Bear the total heat output in mind, particularly when installing multiple units in a switch cabinet.
- When making connections, use only the cables supplied or use appropriate cables immune to electromagnetic interference.
- Position and run all cables so that they are protected from damage, and provide adequate cable strain relief where needed.
- When installing in a switch cabinet, ensure that the screw joints are free of tension and subject to as little mechanical stress as possible. Ensure that the unit and the power supply unit have sufficient grounding.

– Avoid impacts, blows, and severe vibrations that exceed the specification limits, as these can irreparably damage the unit.

#### <span id="page-5-0"></span>**Maintenance and repair 1.3**

- Never open the housing of the unit. The unit does not contain any user-serviceable parts.
- Never open the housing of the power supply unit. The power supply unit does not contain any user-serviceable parts.
- Ensure that all maintenance or repair work is carried out only by qualified personnel (electrical engineers or network technology specialists). In case of doubt, contact your dealer's technical service center.

#### <span id="page-6-0"></span>**Short information 2**

#### **About this manual 2.1**

This manual is intended for persons responsible for the installation and operation of a VIDEOJET decoder 3000 unit. International, national and any regional electrical engineering regulations must be followed at all times. Relevant knowledge of network technology is required. The manual describes the installation of the unit.

#### **Conventions in this manual 2.2**

In this manual, the following symbols and notations are used to draw attention to special situations:

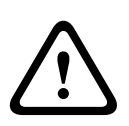

## **Caution!**

This symbol indicates that failure to follow the safety instructions described may endanger persons and cause damage to the unit or other equipment. It is associated with immediate, direct hazards.

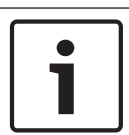

## **Notice!**

This symbol refers to features and indicates tips and information for easier, more convenient use of the unit.

#### **Intended use 2.3**

VIDEOJET decoder 3000 receives and decodes video signals over data networks (Ethernet LAN, Internet). The unit is intended for use with CCTV systems. Various functions can be triggered automatically by incorporating external alarm sensors. Other applications are not permitted.

In the event of questions concerning the use of the unit which are not answered in this manual, please contact your sales partner or:

Bosch Sicherheitssysteme GmbH

Robert-Bosch-Ring 5

85630 Grasbrunn

Germany

www.boschsecurity.com

#### **EU Directives 2.4**

VIDEOJET decoder 3000 complies with the requirements of EU Directives 89/336 (Electromagnetic Compatibility) and 73/23, amended by 93/68 (Low Voltage Directive).

#### **Rating plate 2.5**

For exact identification, the model name and serial number are inscribed on the bottom of the housing. Please make a note of this information before installation, if necessary, so as to have it to hand in case of questions or when ordering spare parts.

#### <span id="page-7-0"></span>**System overview 3**

#### **Parts included 3.1**

- 1 VIDEOJET decoder 3000 video decoder
- 2 terminal blocks (6-pin, 8-pin)
- 4 self-adhesive elastic bumpers
- 1 wall-mounting panel
- 2 screws
- 2 wall plugs
- 1 power supply unit with 3 primary adapters (EU, US, UK)
- 1 Installation Manual

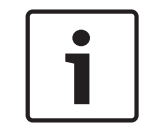

## **Notice!**

Check that the delivery is complete and in perfect condition. Arrange for the unit to be checked by Bosch Security Systems if you find any damage.

#### **System requirements 3.2**

**General requirements**

- Computer with Windows XP or Windows 7 operating system
- Network access (Intranet or Internet)
- Screen resolution at least 1,024 × 768 pixels
- 16- or 32-bit color depth
- Installed Oracle JVM

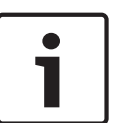

## **Notice!**

The Web browser must be configured to enable cookies to be set from the IP address of the unit.

In Windows 7, deactivate protected mode on the **Security** tab under **Internet Options**. You can find notes on using Microsoft Internet Explorer in the online Help in Internet Explorer.

## **Additional configuration and operational requirements**

You find the information on additional configuration and operational requirements in the **Releaseletter** document for the respective firmware.

For the latest version of the firmware, required programs and controls, and the current version of the Bosch Video Client management software, access your Bosch product catalog on the Internet.

#### **Overview of functions 3.3**

## **High Definition video decoder**

VIDEOJET decoder 3000 displays H.264 encoded video at up to 60 images per second from PAL, NTSC, or HD sources over IP networks.

Establish the video connections automatically from the camera, encoder, decoder, or the comprehensive video management system from Bosch. The decoder is capable of decoding a single HD video stream, or up to four SD video streams at the same time in quad-mode. Control the viewing mode remotely via a management system. It can drive an HD monitor via HDMI directly, thus is ideally suited for applications like flat-screen monitor walls. Alternatively, it can connect to an analogue monitor using its composite video BNC output.

<span id="page-8-0"></span>VIDEOJET decoder 3000 provides one-channel bidirectional audio communication in parallel to video.

Ultra-compact in size, VIDEOJET decoder 3000 is perfect for any application that depends on space-saving solutions.

### **Access security**

VIDEOJET decoder 3000 offers various security levels for accessing the network, the unit, and the data channels. As well as password protection with two levels, it supports 802.1x authentication using a RADIUS server for identification. You can secure Web browser access by HTTPS using a SSL certificate that is stored in the unit, providing total data protection with AES or 3DES encryption, according to the client's encryption capabilities. Alternatively, each communication channel—video, audio, or serial I/O—can be independently AES encrypted with 128-bit keys, once the encryption site license has been applied.

## **High performance**

Transmit IP video to the high-performance decoder and present it with ultimate clarity on an analog CCTV monitor or on a large, flat-screen display.

VIDEOJET decoder 3000 can handle up to four SD H.264 video streams with full resolution and frame rate and display them in quad-view. When in single-view, it can display an HD video stream up to 1080p30 or 720p60.

## **Flexibility**

With its connection page in the web browser, the optional IP Matrix license, the support of IntuiKey keyboard and integration into video clients and video management systems, VIDEOJET decoder 3000 enables solutions in varieties from the smallest stand-alone up to large or distributed but centrally controlled applications.

#### **Easy upgrade**

Remotely upgrade the unit whenever new firmware becomes available. This ensures up-to-date products, thus protecting investment with little effort.

## **Summary**

VIDEOJET decoder 3000 provides the following main functions:

- Video, audio, and data reception over IP data networks
- Quad view function with simultaneous decoding of four video streams
- 1 BNC composite video output (PAL/NTSC) for connecting an analog monitor
- 1 HDMI interface to display digital video on flat-screen monitors or the like
- Video decoding according to international standard H.264
- Integrated Ethernet port (10/100 Base-T)
- Transparent, bidirectional data channel via RS-232/RS-422/RS-485 serial interface
- Configuration and remote control of all internal functions via TCP/IP, also secured via **HTTPS**
- Password protection to prevent unauthorized connection or configuration changes
- 4 alarm inputs for external sensors (such as door contacts)
- 1 relay output for switching external units (such as lamps or sirens)
- Event-controlled automatic connection
- Convenient maintenance via uploads
- Flexible encryption of control and data channels
- Authentication according to international standard 802.1x
- Bidirectional audio (mono) for line connections
- Audio encoding according to international standards G.711 and L16

<span id="page-9-0"></span>**Connections, controls and displays 3.4**

#### **Front view 3.4.1**

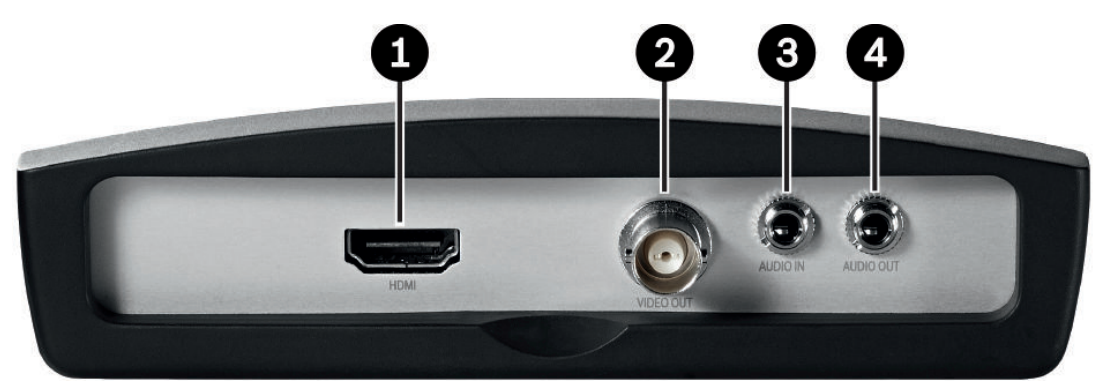

- **1 HDMI** monitor socket for connecting a computer monitor via HDMI cable
- **2 VIDEO OUT** video output BNC socket for connecting a video monitor
- **3 AUDIO IN** audio connection (mono) 3.5 mm (1/8 in) stereo socket audio in for connecting two audio sources
- **4 AUDIO OUT** audio connection (mono) 3.5 mm (1/8 in) stereo socket line-out for connecting one audio connection

#### <span id="page-10-0"></span>**Rear view 3.4.2**

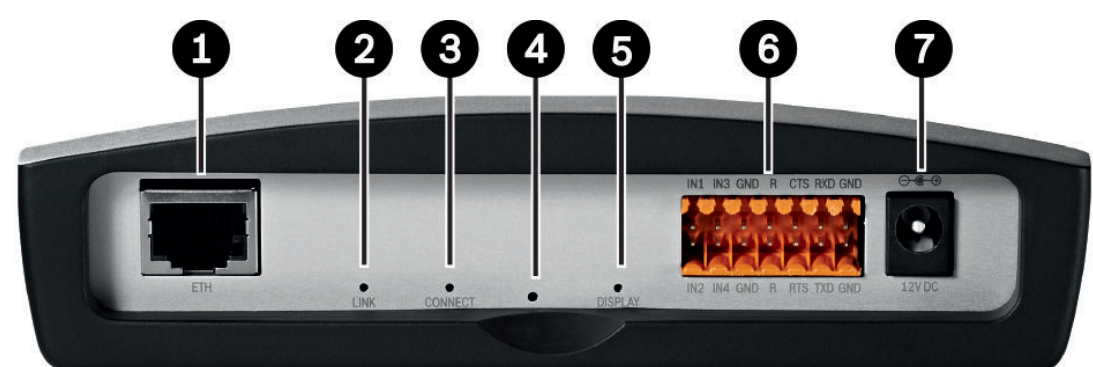

## **1 ETH** RJ45 socket

for connecting to an Ethernet LAN (local network), 10/100 MBit Base-T

## **2** LED **LINK**

lights up when the unit is connected to the network

## **3** LED **CONNECT**

lights up when supplied with power and during data transmission

- **4** Factory reset button to restore factory default settings
- **5** LED **DISPLAY** indicates use of monitor ports
- **6** Terminal block for alarm inputs, relay output and serial interface
- **7 12V DC** power connector for connecting the power supply unit

## **See also**

- *– [LEDs, page 24](#page-23-0)*
- *– [Terminal block, page 25](#page-24-0)*

#### <span id="page-11-0"></span>**Installation 4**

#### **Preparations 4.1**

VIDEOJET decoder 3000 and the power supply unit are both intended for use indoors or in housings. Select a suitable location for installation that guarantees to meet the environmental conditions.

You may use the unit as a desktop device or wall-mounted using the mounting material supplied. For installation in a switch cabinet, you can obtain a rack mount kit for up to three units. For more information access your Bosch product catalog on the Internet.

## **Caution!**

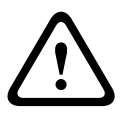

The ambient temperature for the delivered power supply unit must be between 0 and +40 °C (+32 and +104 °F). The relative humidity must be between 20% and 80%. The ambient temperature for the unit must be between 0 and  $+50$  °C ( $+32$  and  $+122$  °F). The relative humidity must not exceed 90%.

The unit and the power supply unit generate heat during operation, so you should ensure that there is adequate ventilation and enough clearance between both units and heat-sensitive objects or equipment. Please note the maximum heat value of 31 BTU/h per unit without the power supply.

Please ensure the following installation conditions:

- Do not install the unit or the power supply unit close to heaters or other heat sources. Avoid locations exposed to direct sunlight.
- Allow sufficient space for running cables.
- Ensure that both the unit and the power supply unit have adequate ventilation. Bear the total heat output in mind, particularly when installing multiple units in a switch cabinet.
- When making connections, use only the cables supplied or use appropriate cables immune to electromagnetic interference.
- Position and run all cables so that they are protected from damage, and provide adequate cable strain relief where needed.
- When installing in a switch cabinet, ensure that the screw joints are free of tension and subject to as little mechanical stress as possible. Ensure that the unit and the power supply unit have sufficient grounding.
- Avoid impacts, blows, and severe vibrations that exceed the specification limits, as these can irreparably damage the unit.

#### **Mounting 4.2**

You can secure the unit to walls, below ceilings or any other load-bearing locations using the wall-mounting panel, in either a vertical or a horizontal position.

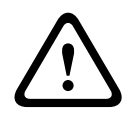

## **Caution!**

The mounting location must be able to reliably hold the unit. The load-bearing capacity must be adequate for four times the weight of the unit.

If mounting the unit in a vertical position, you will need to use the lower plastic frame and then place the unit onto the frame from above. If mounting the unit in a horizontal position, you can use either of the two frames.

- 1. Lift the plastic frame on one side of the housing and carefully remove it from the unit.
- 2. Screw the plastic frame in the required position together with the wall-mounting panel.
- <span id="page-12-0"></span>3. Check that the plastic frame is secure.
- 4. Place the unit on the wall-mounting panel, with the panel positioned between the housing and the second plastic frame.
- 5. Slide the unit into the plastic frame until you feel it lock securely into place.
- 6. Finally, check that the unit is securely attached in the installation location.

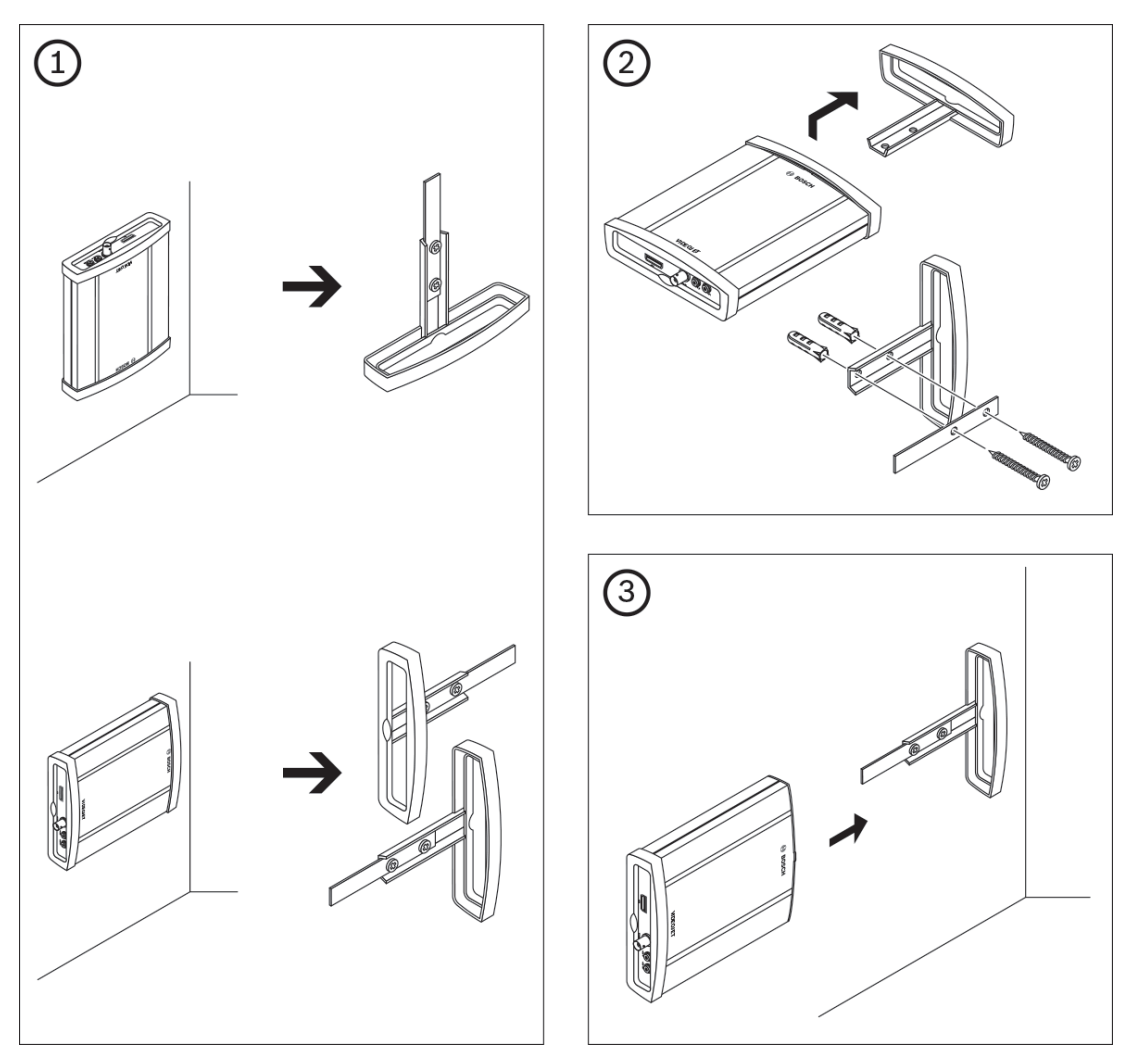

## **4.3**

## **Installing in a switch cabinet**

- 1. Install the required number of fixing plates, two for each unit.
- 2. Prepare the switch cabinet in such a manner that you are easily able to insert the rack mount frame directly at the installation point.
- 3. Place the cage nuts in the corresponding drillings or spaces in the switch cabinet frame.
- 4. Lift the empty rack mount frame into the switch cabinet frame and insert the fastening screws together with the washers.
- 5. Tighten the screws one after the other and then check once more that all the screws are tight.
- 6. Remove the plastic frames from both sides of each unit to be installed.
- 7. Slide each unit onto the corresponding fixing plates until you feel it lock securely into place.

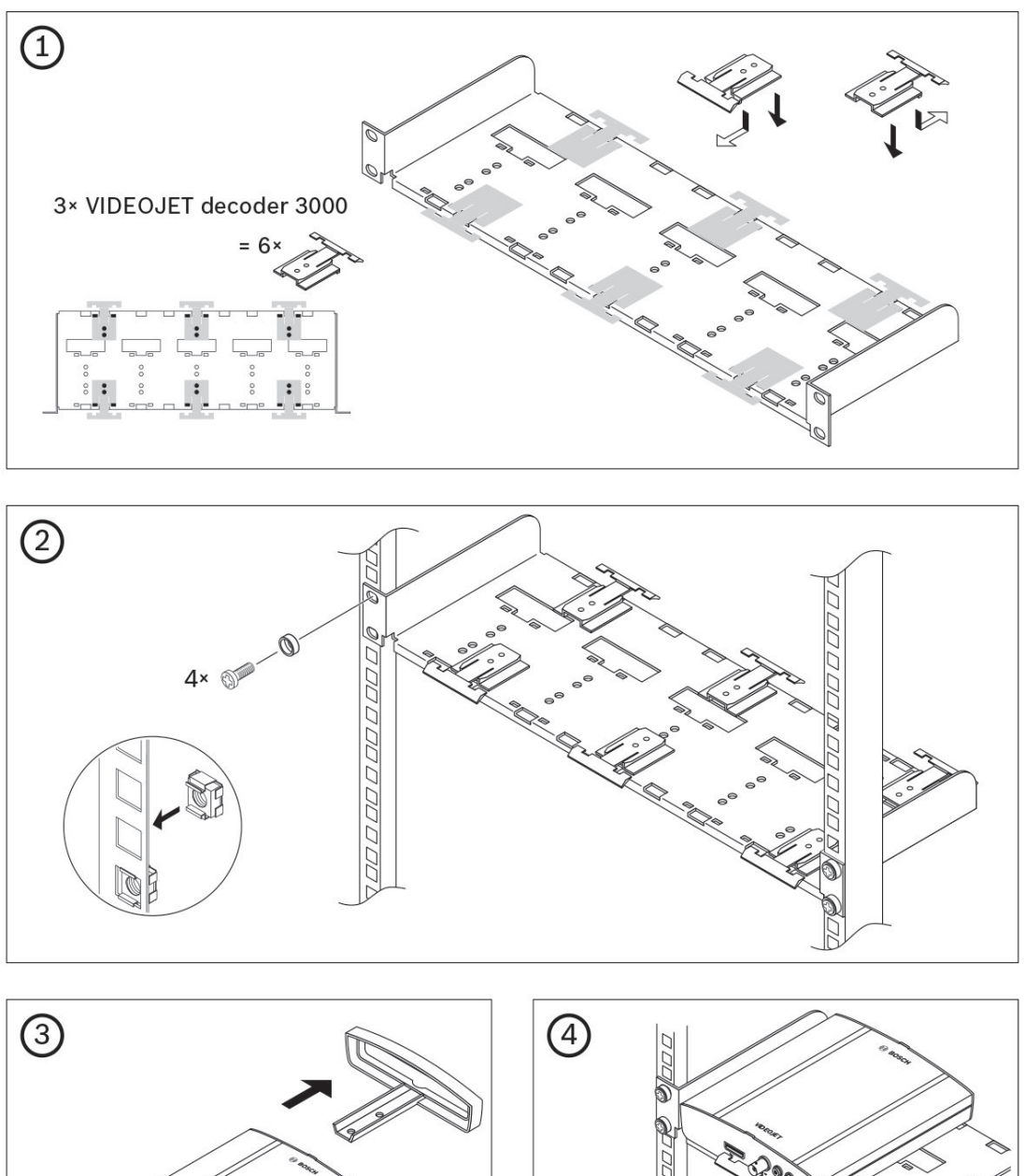

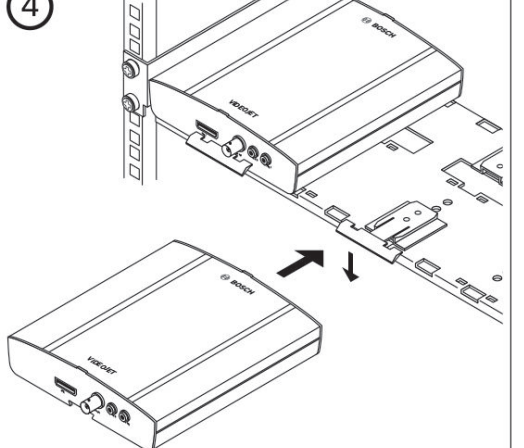

#### <span id="page-14-0"></span>**Connection 5**

**Connecting monitors 5.1**

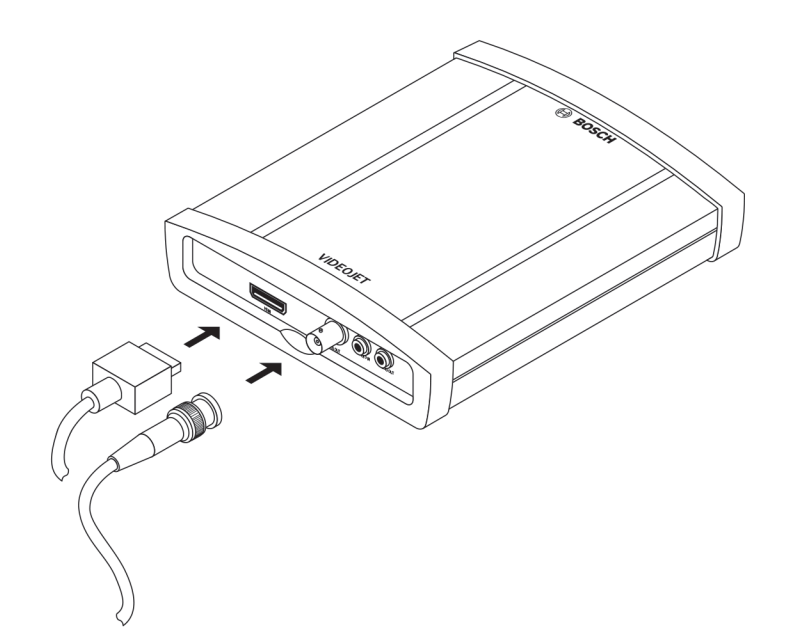

You must connect a suitable monitor to the decoder. The unit provides two monitor outputs. Simultaneous use of both outputs is possible once you have set the video standard to **PAL** or **NTSC**.

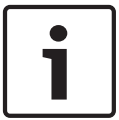

## **Notice!**

The default setting for the video standard is **PAL**. Display may not work properly if you connect other than PAL monitors without adapting the corresponding setting.

Make sure that the cables used do not exceed the maximum length of 30 m (98 ft).

- 1. Connect an analog video monitor (PAL/NTSC) to the BNC socket **VIDEO OUT** using a video cable (75 ohm, BNC plug).
- 2. Connect an HDMI-compatible computer monitor to the **HDMI** socket using an HDMI cable. Note: No audio is supported via the HDMI connection. Use the audio ports if you need audio transmission.

Using an HDMI-DVI adapter, you can also connect a DVI monitor via the **HDMI** socket.

#### <span id="page-15-0"></span>**Connecting audio 5.2**

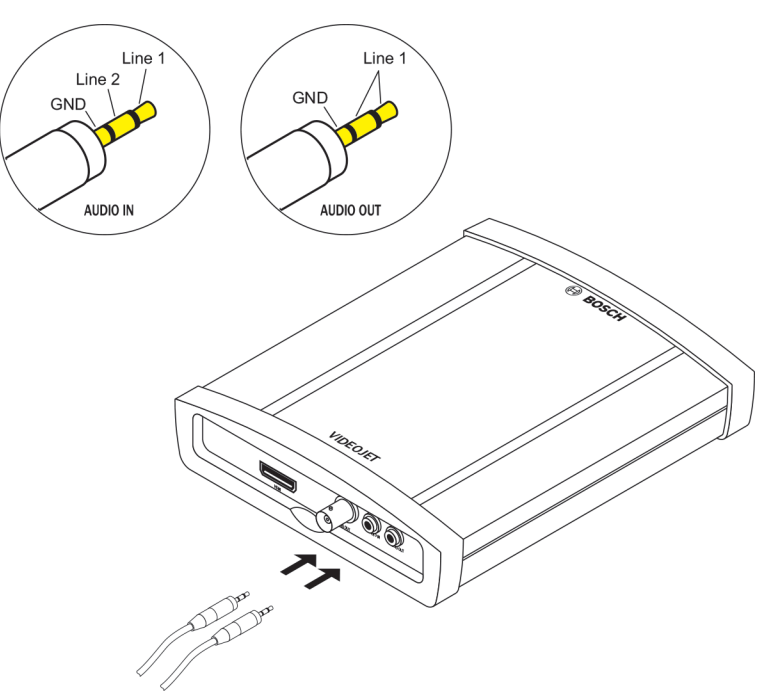

The unit has two audio ports for audio line signals.

The audio signals are transmitted two-way and in sync with the video signals. The following specifications should be complied with in all cases.

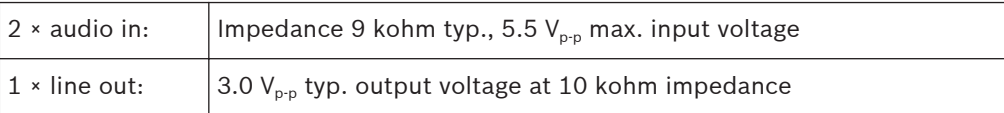

The stereo plug must be connected as follows:

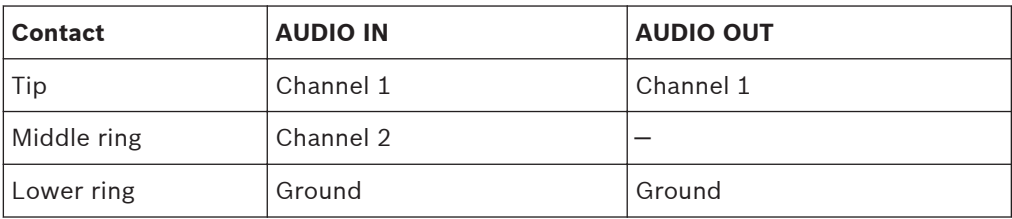

1. Connect an audio source to the **AUDIO IN** socket with a 3.5 mm (1/8 in) stereo plug.

2. Connect an audio receiver with line-in connection to the **AUDIO OUT** socket with a 3.5 mm (1/8 in) stereo plug.

Note that the audio function is not activated by default. To use audio connections activate the corresponding setting when configuring the unit.

<span id="page-16-0"></span>**Establishing the network connection 5.3**

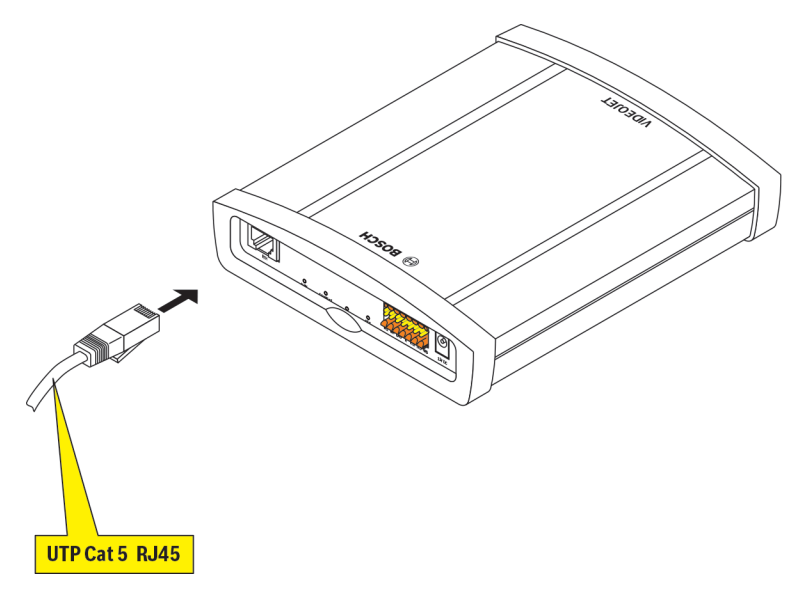

You can connect the unit to a 10/100 Base-T network using a standard UTP category 5 cable with RJ45 plugs.

4 Connect the unit to the network via the **ETH** socket.

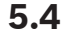

## **Connecting alarm inputs and relay output**

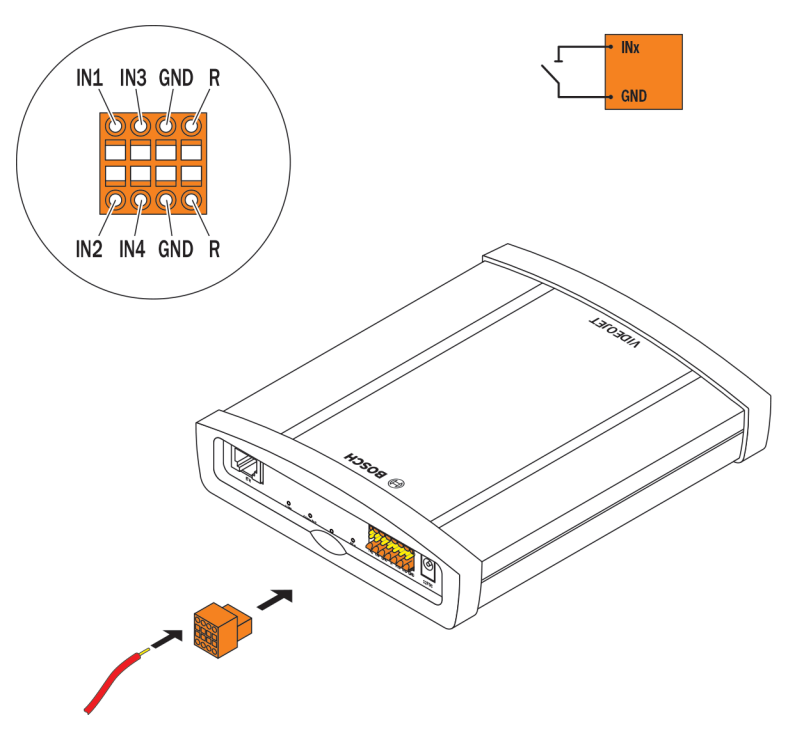

## **Alarm inputs**

The unit has 4 alarm inputs on the terminal block. The alarm inputs are used to connect to external alarm devices such as door contacts or sensors. With the appropriate configuration, an alarm sensor can automatically connect the unit to a remote location, for example. A zero potential closing contact or switch can be used as the actuator. If possible, use a bounce-free contact system as the actuator.

<span id="page-17-0"></span>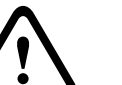

## **Caution!**

Please observe the labeling on the unit.

- 1. Connect the lines to the appropriate terminals on the terminal block (**IN1** to **IN4**) and check that the connections are secure.
- 2. Connect each alarm input to a ground contact (**GND**).

#### **Relay output**

The unit has one relay output for switching external units such as lamps or alarm sirens. You can operate the relay output manually while there is an active connection to the unit. The output can also be configured to automatically activate sirens or other alarm units in response to an alarm signal. The relay output is also located on the terminal block.

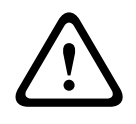

## **Caution!**

Please observe the labeling on the unit. A maximum load of 30  $V_{p-p}$  (SELV) and 200 mA may be applied to the relay contacts.

- 1. Connect the lines to the appropriate terminals **R** on the terminal block and check that the connections are secure.
- 2. Connect the terminal block to the socket on the unit observing the labeling.

#### **See also**

*– [Terminal block, page 25](#page-24-0)*

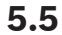

## **Creating a serial connection**

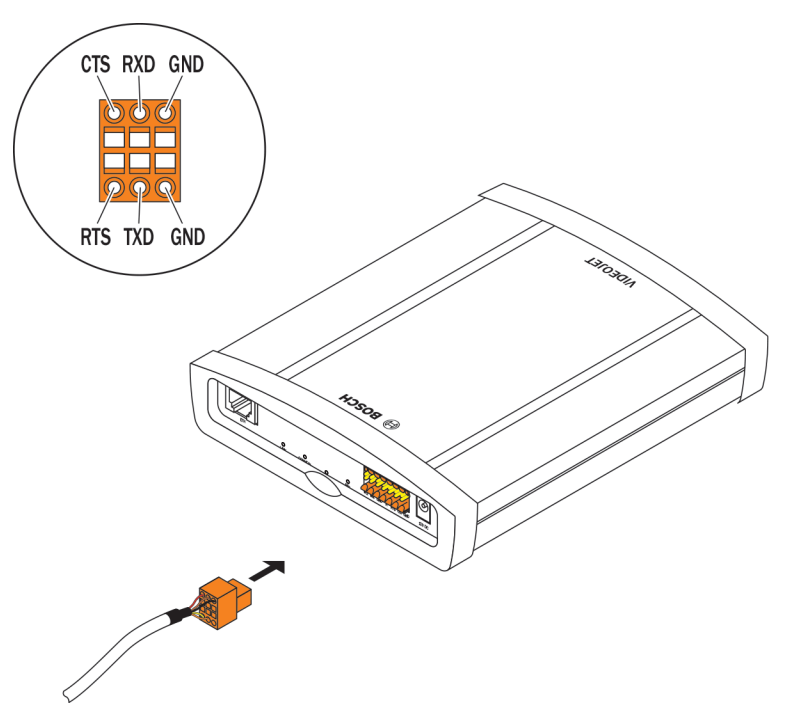

The bidirectional data interface is used to control units connected to the decoder, such as a control panel for a dome cameras with motorized lens. The connection supports the RS-232, RS-422, and RS-485 transmission standards. A video connection is necessary to transmit transparent data.

The serial interface is also located on the terminal block.

<span id="page-18-0"></span>The range of controllable equipment is expanding constantly. The manufacturers of the relevant equipment provide specific information on installation and control. Please take note of the appropriate documentation when installing and operating the peripheral to be controlled. The documentation contains important safety instructions and information about permitted uses.

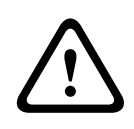

## **Caution!**

Please observe the labeling on the unit.

- 1. If you require a serial connection to the unit, connect the relevant cables to the terminal block and check that the connections are secure.
- 2. Connect the terminal block to the socket on the unit observing the labeling.

### **See also**

*– [Terminal block, page 25](#page-24-0)*

#### **Connecting the power supply 5.6**

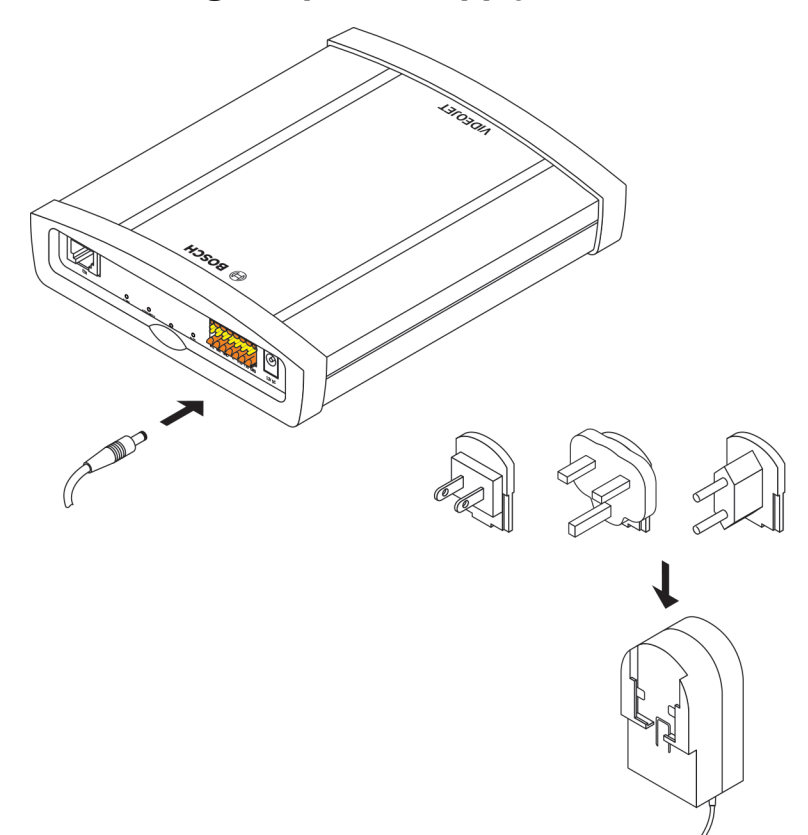

VIDEOJET decoder 3000 comes with a plug-in power supply unit with three primary adapters. It does not have a power switch. The unit is ready for operation as soon as it is connected to the mains.

## **Caution!**

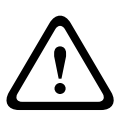

Make sure to use the power supply unit provided only with the correct primary adapter for your power outlet or use another power supply unit with UL approval and a power output according to LPS or NEC Class 2.

Where necessary, use suitable equipment to ensure that the power supply is free from interference such as voltage surges, spikes or voltage drops.

Do not connect the decoder to the power supply until all other connections have been made.

- 1. Connect the power supply unit to the **12V DC** socket.
- 2. Ensure that the correct primary adapter is attached to the power supply unit and that a suitable power outlet is available.
- 3. Plug the power supply unit into the grounded power outlet. The unit is ready for use as soon as the **CONNECT** LED changes from a red light, indicating the start-up procedure, to a green light.

Provided the network connection has been correctly made, the green **LINK** LED also lights up. The flashing green **CONNECT** LED signals that data packets are being transmitted via the network.

#### **See also**

*– [LEDs, page 24](#page-23-0)*

#### <span id="page-20-0"></span>**Configuration 6**

#### **Setup 6.1**

Before you can operate the unit within your network, it must have a valid IP address for your network and a compatible subnet mask.

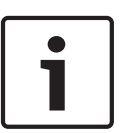

## **Notice!**

As a default DHCP is enabled in the unit's network settings. With an active DHCP server in the network you must know the IP address assigned by the DHCP server to operate the unit.

The following default address is preset at the factory: 192.168.0.1 The setup procedure is carried out via our Video Client software or other management systems. All information regarding the configuration can be found in the relevant documentation of the video management system in use.

#### **Setup using Bosch Video Client 6.2**

For the current version of our Video Client management software, access your Bosch product catalog on the Internet. This program allows you to implement and set up the unit in the network quickly and conveniently.

## **Installing the program**

- 1. Download Video Client from the Bosch product catalog on the Internet.
- 2. Unzip the file.
- 3. Double-click the installer file.
- 4. Follow the instructions on the screen to complete the installation.

## **Configuring the unit**

You can start Video Client immediately after installation.

## $\mathbf \Omega$

- 1. Double-click the Bosch Video Client icon on the desktop to start the program. Alternatively, start the application via the **Start** button and the **Programs** menu (path: Start/Programs/ Bosch Video Client/Bosch Video Client).
- 2. When the program is started for the first time, a wizard opens to help you detect and configure devices on the network.
- 3. If the wizard does not start automatically, click  $\bullet$  to open the Configuration Manager application. Then, click **Configuration Wizard...** on the **Tools** menu.
- 4. Follow the instructions given in the **Configuration Wizard** window.

<span id="page-21-0"></span>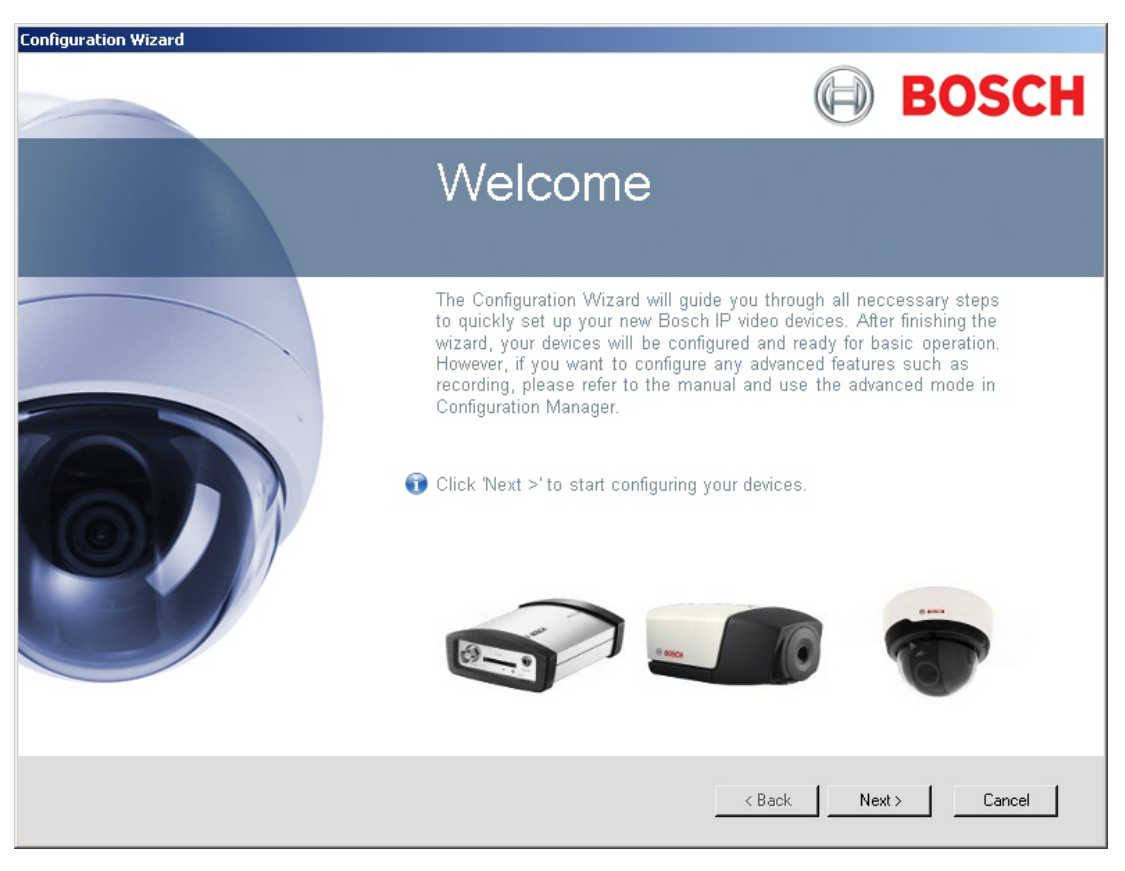

## **Additional parameters**

You can check and set additional parameters with the assistance of the Configuration Manager application in Bosch Video Client. You can find detailed information on this in the documentation for these applications.

Note that the audio function is not activated by default. To use audio connections activate the corresponding setting when configuring the unit.

#### <span id="page-22-0"></span>**Troubleshooting 7**

#### **Contact 7.1**

If you are unable to resolve a malfunction, please contact your supplier or systems integrator, or go directly to Bosch Security Systems Customer Service.

The following tables are intended to help you identify the causes of malfunctions and correct them where possible.

#### **General malfunctions 7.2**

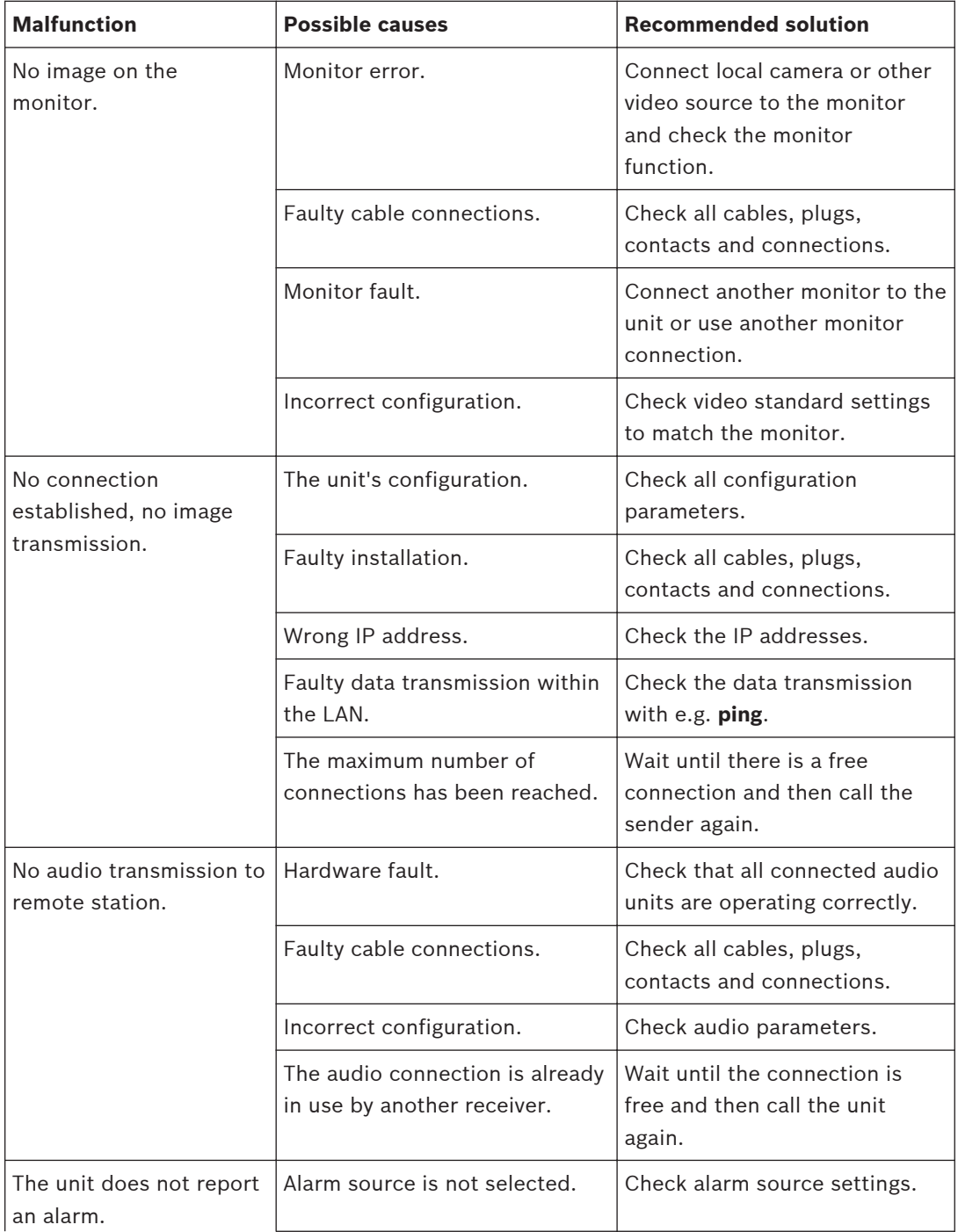

<span id="page-23-0"></span>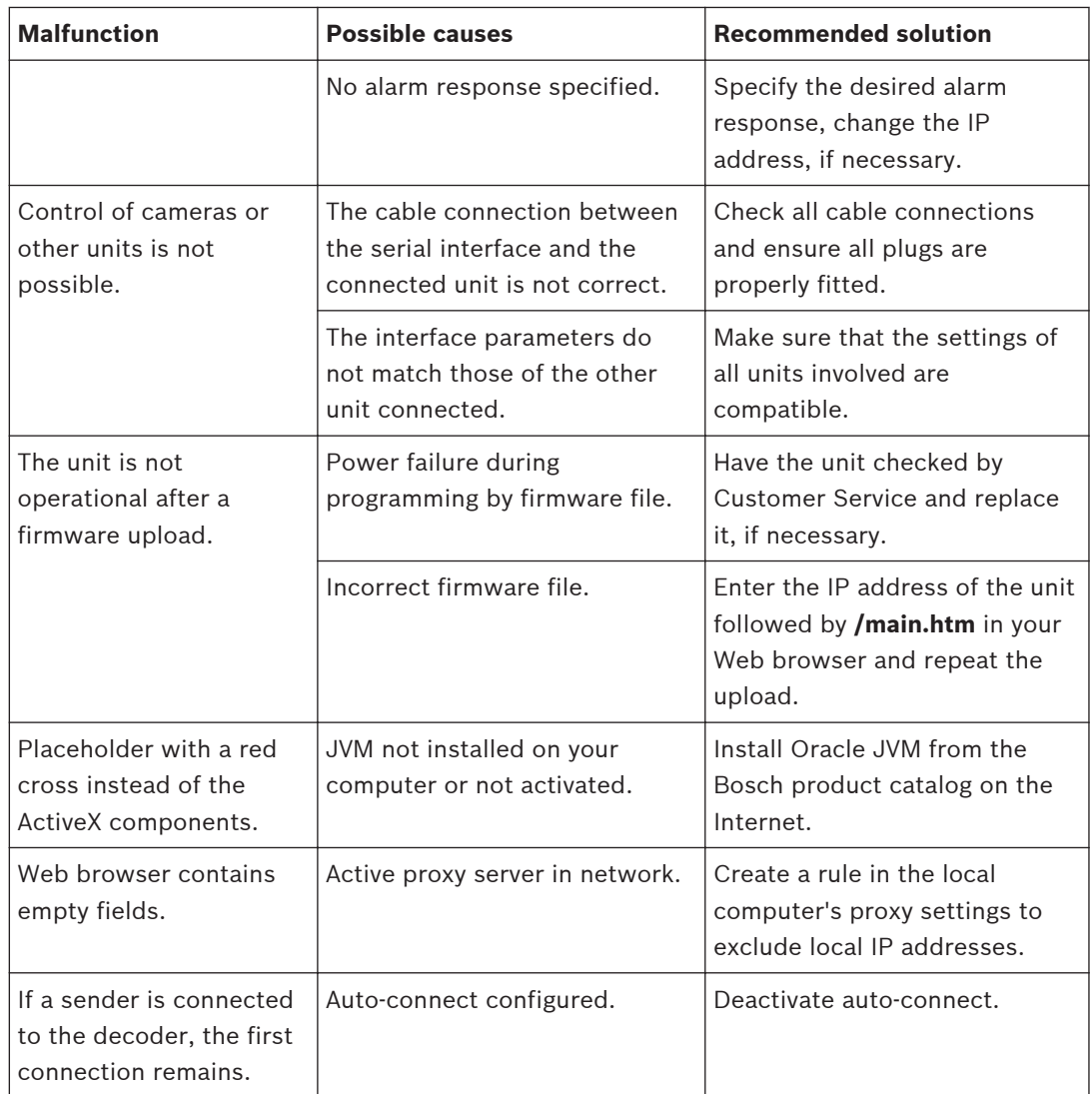

## **7.3**

# **LEDs**

The unit has LEDs on its rear panel that show the operating status and can give indications of possible malfunctions:

## **LINK LED**

Lights up green: Network connection established.

## **CONNECT LED**

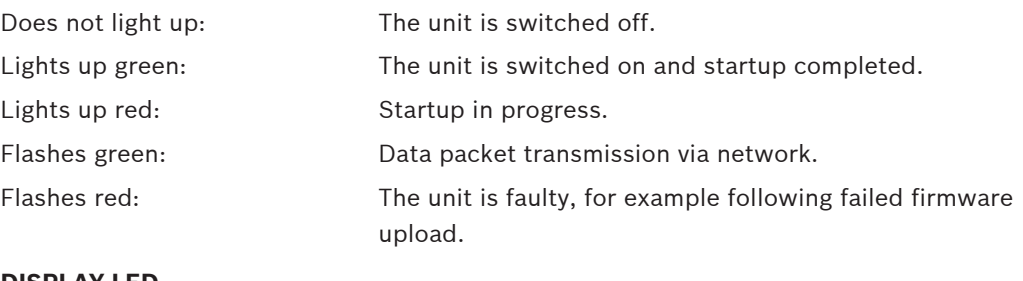

## **DISPLAY LED**

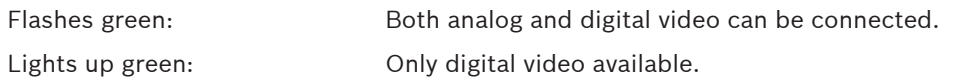

#### <span id="page-24-0"></span>**Processor load 7.4**

If the unit is accessed via the Web browser, you will see the processor load indicator bar in

the top right of the window next to the information icon  $\Box$ 

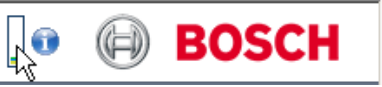

**BOSCH** 

You can obtain additional information to help you when troubleshooting or fine tuning the unit. The values indicate the proportions of the individual functions on the coder load, shown as percentages.

 $\blacktriangleright$  Move the cursor over the graphic indicator. Some additional numerical values are also displayed.

#### **Network connections 7.5**

.

You can display information about the network connection. To do this, move the cursor over

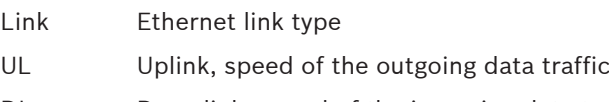

DL Downlink, speed of the incoming data traffic

#### **Terminal block 7.6**

The terminal block has several contacts for:

- Serial data transmission
- 4 alarm inputs
- 1 relay output

## **Pin assignment serial interface**

Options for using the serial interface include transferring transparent data, controlling connected units or operating the unit with a terminal program.

The serial interface supports the RS-232, RS-422 and RS-485 transmission standards. The mode used depends on the current configuration.

The pin assignment of the serial interface depends on the interface mode used:

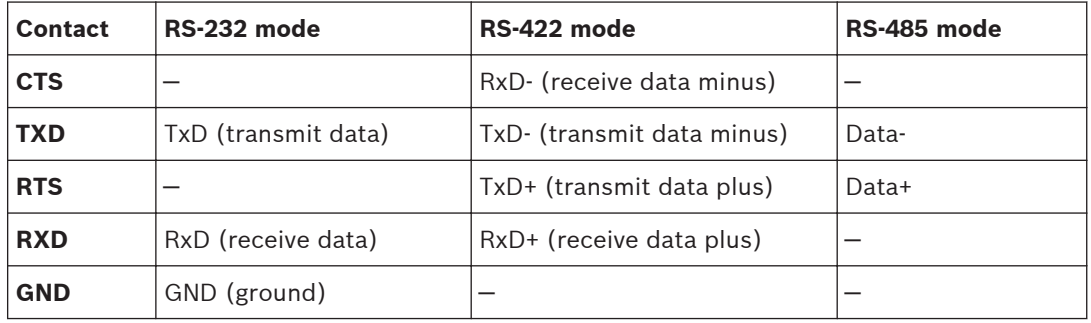

## <span id="page-25-0"></span>**Pin assignment I/O**

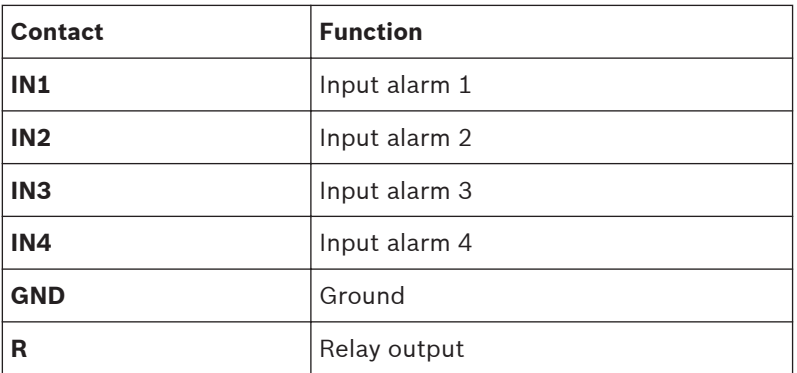

Connect each alarm input to a ground contact (**GND**).

#### **Copyrights 7.7**

The terms HDMI and HDMI High-Definition Multimedia Interface, and the HDMI logo are trademarks or registered trademarks of HDMI Licensing LLC in the United States and other countries.

## **Fonts**

The firmware uses the fonts "Adobe-Helvetica-Bold-R-Normal--24-240-75-75-P-138-ISO10646-1" and "Adobe-Helvetica-Bold-R-Normal--12-120-75-75-P-70-ISO10646-1" under the following copyright:

Copyright 1984-1989, 1994 Adobe Systems Incorporated.

Copyright 1988, 1994 Digital Equipment Corporation.

Permission to use, copy, modify, distribute and sell this software and its documentation for any purpose and without fee is hereby granted, provided that the above copyright notices appear in all copies and that both those copyright notices and this permission notice appear in supporting documentation, and that the names of Adobe Systems and Digital Equipment Corporation not be used in advertising or publicity pertaining to distribution of the software without specific, written prior permission.

## **Software**

This software is based in part on the work of the Independent JPEG Group.

#### <span id="page-26-0"></span>**Maintenance 8**

#### **Updates 8.1**

Firmware updates are carried out via our Video Client software or other management systems in use. Please refer to the relevant documentation.

#### **Factory reset 8.2**

You can use the factory reset button to restore the unit to its original settings. Any changes to the settings are overwritten by the factory defaults. A reset may be necessary, for example, if the unit has invalid settings that prevent it from functioning as desired.

- 1. Using a pointed object, press the factory reset button located on the rear panel until the **CONNECT** LED flashes red. All settings will revert to their defaults.
- 2. The unit is ready for use as soon as the **CONNECT** LED lights up green.
- $\checkmark$  The unit can now only be addressed via the factory default IP 192.168.0.1: reconfigure it to your needs.

#### **Repairs 8.3**

- Never open the housing of the unit. The unit does not contain any user-serviceable parts.
- Never open the housing of the power supply unit. The power supply unit does not contain any user-serviceable parts.
- Ensure that all maintenance or repair work is carried out only by qualified personnel (electrical engineers or network technology specialists). In case of doubt, contact your dealer's technical service center.

#### <span id="page-27-0"></span>**Decommissioning 9**

#### **Transfer 9.1**

VIDEOJET decoder 3000 should only be passed on together with this installation manual.

#### **Disposal 9.2**

Your Bosch product is designed and manufactured with high-quality materials and components which can be recycled and reused.

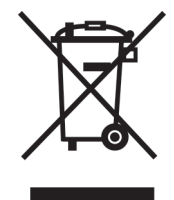

This symbol means that electrical and electronic equipment, at their end-of-life, should be disposed of separately from your household waste.

In the European Union, there are separate collection systems for used electrical and electronic products. Please dispose of this equipment at your local community waste collection/recycling center.

**10.2**

#### <span id="page-28-0"></span>**Technical data 10**

#### **Electrical 10.1**

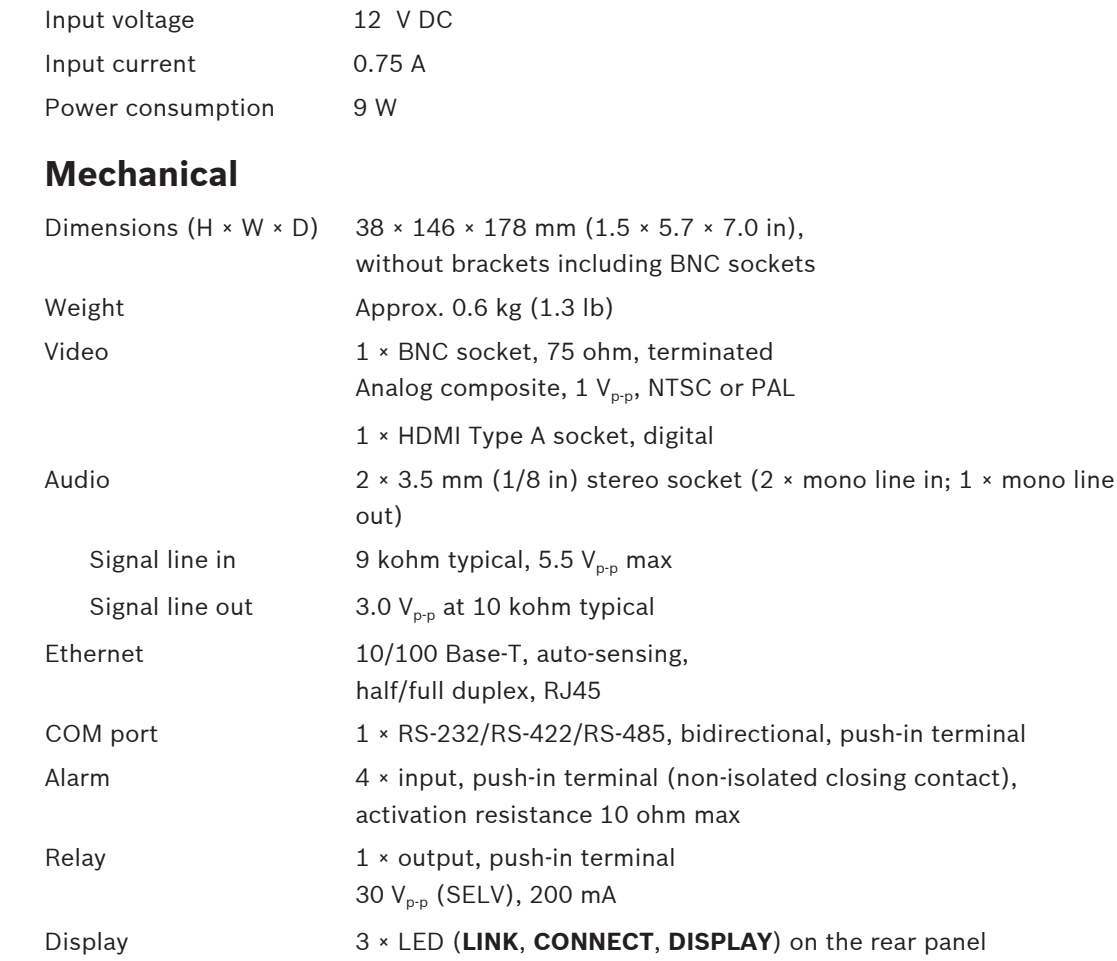

## **10.3**

## **Environmental conditions**

## **VIDEOJET decoder 3000**

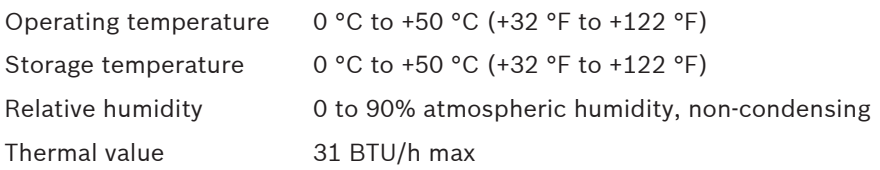

## **Power supply unit**

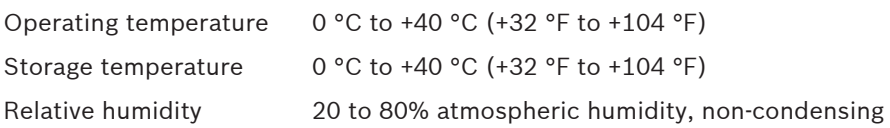

#### <span id="page-29-0"></span>**Standards 10.4**

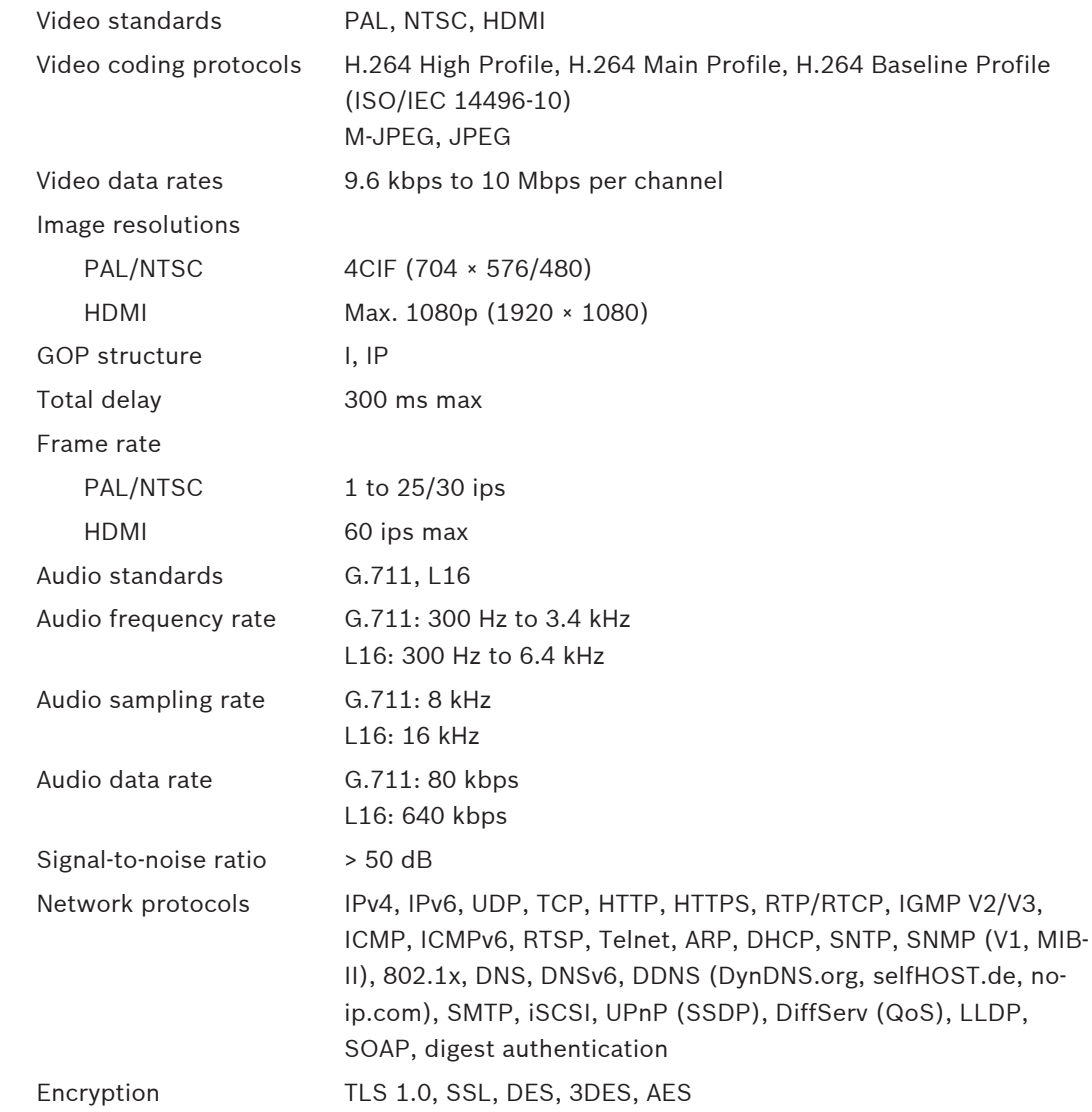

# <span id="page-30-0"></span>**Index**

# **A**

Alar[m, 11](#page-10-0) Alarm inpu[t, 17](#page-16-0) Analog vide[o, 10](#page-9-0) Audio connection[s, 10](#page-9-0)[, 16](#page-15-0)

# **C**

Closing contact[, 17](#page-16-0) Convention[s, 7](#page-6-0)

# **D**

Dange[r, 5](#page-4-0) Data interfac[e, 18](#page-17-0) Default IP addres[s, 21](#page-20-0) Default IP address[, 21](#page-20-0) DHCP[, 21](#page-20-0) Digital video[, 10](#page-9-0) Dome camera[, 18](#page-17-0)

# **E**

Electromagnetic compatibilit[y, 7](#page-6-0)

# **H**

HDM[I, 15](#page-14-0)

# **I**

Identification[, 7](#page-6-0) Installatio[n, 5](#page-4-0) Installation condition[s, 5](#page-4-0)[, 12](#page-11-0) Installation location[, 12](#page-11-0) Interface[, 25](#page-24-0) IP address Default[, 21](#page-20-0)

## **L**

Low Voltage Directiv[e, 7](#page-6-0)

## **M**

Main function[s, 9](#page-8-0) Maintenance[, 6](#page-5-0)[, 27](#page-26-0) Monitors[, 15](#page-14-0)

# **N**

Networ[k, 17](#page-16-0) Network connection[, 11](#page-10-0)[, 25](#page-24-0)

## **O**

Operatio[n, 5](#page-4-0) Overview of functions[, 8](#page-7-0)

## **P**

Parameters[, 22](#page-21-0) Pin assignmen[t, 25](#page-24-0) Power suppl[y, 5](#page-4-0)[, 11](#page-10-0) Processor loa[d, 25](#page-24-0) Processor load indicato[r, 25](#page-24-0)

# **R**

Rear panel connections[, 11](#page-10-0) Regulation[s, 7](#page-6-0) Relay[, 11](#page-10-0)[, 18](#page-17-0) Relay outputs[, 18](#page-17-0) Repair[, 6](#page-5-0)[, 27](#page-26-0) Reset[, 11](#page-10-0)[, 27](#page-26-0)

# **S**

Safety[, 5](#page-4-0) Screen resolution[, 8](#page-7-0) Serial interfac[e, 11](#page-10-0) Serial numbe[r, 7](#page-6-0) Signal source[, 17](#page-16-0) Symbol[s, 7](#page-6-0)

# **T**

Transmission standard[s, 18](#page-17-0)[, 25](#page-24-0) Trigger[, 17](#page-16-0)

# **U**

Unit rese[t, 27](#page-26-0)

# **V**

Video Analog[, 10](#page-9-0) Digita[l, 10](#page-9-0)

## **Bosch Sicherheitssysteme GmbH**

Robert-Bosch-Ring 5 85630 Grasbrunn Germany **www.boschsecurity.com** © Bosch Sicherheitssysteme GmbH, 2014

Free Manuals Download Website [http://myh66.com](http://myh66.com/) [http://usermanuals.us](http://usermanuals.us/) [http://www.somanuals.com](http://www.somanuals.com/) [http://www.4manuals.cc](http://www.4manuals.cc/) [http://www.manual-lib.com](http://www.manual-lib.com/) [http://www.404manual.com](http://www.404manual.com/) [http://www.luxmanual.com](http://www.luxmanual.com/) [http://aubethermostatmanual.com](http://aubethermostatmanual.com/) Golf course search by state [http://golfingnear.com](http://www.golfingnear.com/)

Email search by domain

[http://emailbydomain.com](http://emailbydomain.com/) Auto manuals search

[http://auto.somanuals.com](http://auto.somanuals.com/) TV manuals search

[http://tv.somanuals.com](http://tv.somanuals.com/)